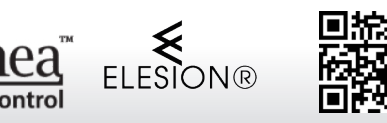

#### **Sehr geehrte Kundin, sehr geehrter Kunde,**

vielen Dank für den Kauf dieses WLAN-Controllers, mit dem Sie Ihre LED-Streifen der entsprechenden Serie mit dem Alexa Voice Service verbinden. Bitte lesen Sie diese Bedienungsanleitung und befolgen Sie die aufgeführten Hinweise und Tipps, damit Sie Ihren neuen WLAN-Controller optimal einsetzen können.

#### **Lieferumfang**

- WLAN-Controller inkl. Adapter
- Bedienungsanleitung

#### **Zusätzlich benötigt**

- ZX-2840 oder NX-6614: Netzteil
- Mobilgerät mit Android oder iOS
- WLAN-Netzwerk
- LED-Streifen der entsprechenden Serie

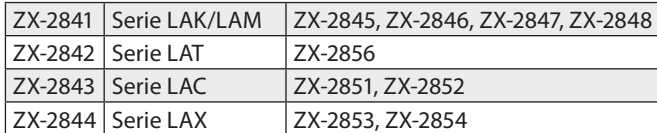

#### **Optionales Zubehör**

Steckverbinder für weiterführende Verbindungen der entsprechenden Serie

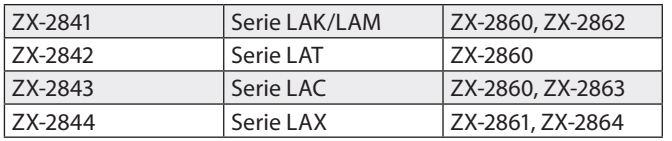

#### **Produktvarianten**

ZX-2841: WLAN-Controller für LED-Streifen LAK & LAM, für Alexa Voice Service

ZX-2842: WLAN-Controller für LED-Streifen LAT,

für Alexa Voice Service

ZX-2843: WLAN-Controller für RGB-LED-Streifen LAC, für Alexa Voice Service

ZX-2844: WLAN-Controller für RGBW-LED-Streifen LAX, für Alexa Voice Service

#### **Technische Daten**

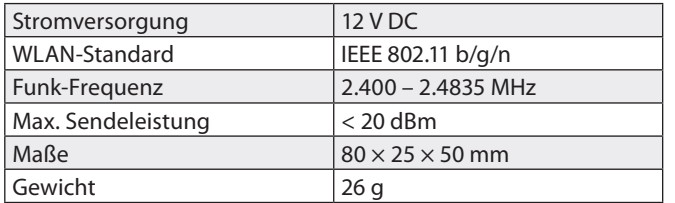

#### **Produktdetails**

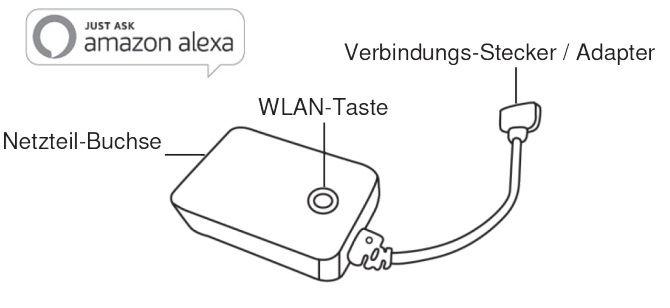

Amazon, Alexa an all related logos are trademarks of

Amazon.com. Inc. or its

affiliatos

#### **Inbetriebnahme**

1. Verbinden Sie den Verbindungs-Stecker / Adapter Ihres WLAN-Controllers mit der Verbindungs-Buchse am Ende Ihres LED-Streifens.

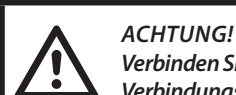

*Verbinden Sie Stecker und Buchse so, dass der auf dem Verbindungs-Stecker abgebildete Pfeil passend auf das Plus-Symbol der Verbindungsbuchse des LED-Streifens zeigt.*

- 2. Verbinden Sie das Netzteil (ZX-2840 oder NX-6614) mit Ihrem WLAN-Controller und einer geeigneten Steckdose.
- 3. Versetzen Sie den LED-Streifen in den Pairing-Modus, indem Sie die WLAN-Taste des WLAN-Controllers 5 Sekunden gedrückt halten. Der LED-Streifen blinkt. Nun kann der LED-Streifen in der App hinzugefügt werden.

### **App installieren**

Zum Betrieb benötigen Sie eine App, die eine Verbindung zwischen Ihrer WLAN-Steckdosen-Leiste und Ihrem Mobilgerät herstellen kann. Wir empfehlen hierzu die kostenlose App **ELESION**. Suchen Sie diese im Google Play Store (Android) oder App-Store (iOS) und installieren Sie sie auf Ihrem Mobilgerät.

Oder scannen Sie mit Hilfe einer Barcode-Scanner-App den entsprechenden QR-Code ein:

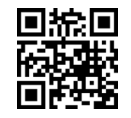

#### **Registrierung**

Die Registrierung in der App kann per Email-Adresse oder Mobilfunknummer erfolgen.

- **• Email**
- 1. Öffnen Sie die App **ELESION**. Gestatten Sie gegebenenfalls das Senden von Mitteilungen.
- 2. Tippen Sie auf **Erstellen eines neuen Kontos**.
- 3. Lesen Sie sich die Datenschutzrichtlinie gut durch. Tippen Sie dann auf **zustimmen**.
- 4. Stellen Sie im ersten Feld Ihr Land ein.
- 5. Geben Sie im zweiten Feld Ihre Email-Adresse ein.
- 6. Tippen Sie auf **Code bekommen**. Eine Bestätigungs-Email wird an Ihre Email-Adresse geschickt.
- 7. Suchen Sie in Ihrem Postfach nach einer Email von **ELESION**. Geben Sie innerhalb der nächsten Minuten den in der Email hinterlegten Bestätigungscode in der App ein.

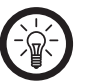

#### *HINWEIS*

*SOLLTE die Email nicht im Posteingang angezeigt werden, durchsuchen Sie den Junk-/Spam-Ordner.*

- 8. Legen Sie ein Konto-Passwort fest. Das Passwort sollte aus 6 20 Zeichen bestehen und mindestens einen Buchstaben und eine Zahl enthalten.
- 9. Tippen Sie auf **Fertigstellen**.
- 10.Gestatten Sie gegebenenfalls den Standort-Zugriff.
- 11. Tippen Sie auf **Erstellung Familie**.

# Bedienungsanleitung – Seite 1

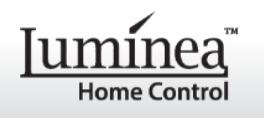

#### *HINWEIS*

*DIE Erstellung von "Familiengruppen" dient der Standort-Zuteilung. Wenn Sie z.B. über mehrere Wohnsitze verfügen, sind die Geräte so immer noch eindeutig dem entsprechenden Wohnsitz zugeordnet. Zudem können Sie andere Haushaltsmitglieder in die Gruppe einladen und Ihnen Zugriffsrechte auf das Gerät gewähren.*

- 12.Geben Sie der Gruppe im ersten Feld (**Familienname**) einen Namen, z.B. Wohnung XXX.
- 13.Tippen Sie auf das zweite Feld. Warten Sie, bis Ihr Standort ermittelt wurde und tippen Sie dann auf **Bestätigen**.
- 14.Legen Sie fest, für welche Räume die Gruppe gelten soll. Fügen Sie gegebenenfalls einen eigenen Raum hinzu.
- 15.Tippen Sie oben rechts auf **Fertigst...**.
- 16.Tippen Sie in der Erfolgsmeldung auf **Fertigstellung** Sie gelangen zur Startseite der App (**Mein Zuhause-**Tab).

# **• Mobilfunknummer**

- 1. Öffnen Sie die App **ELESION**. Gestatten Sie gegebenenfalls das Senden von Mitteilungen.
- 2. Tippen sie auf **Erstellen eines neuen Kontos**.
- 3. Lesen Sie sich die Datenschutzrichtlinie gut durch. Tippen Sie dann auf **zustimmen**.
- 4. Stellen Sie im ersten Feld Ihr Land ein.
- 5. Geben Sie im zweiten Feld Ihre vollständige Mobilfunknummer ein.

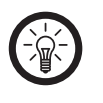

*HINWEIS* 

*SCHREIBEN Sie die Nummer vom Format her wie in diesem Beispiel: 0173XXXXXXX (und nicht +49173XXXXXXX oder 173XXXXXXX).*

- 6. Tippen Sie auf **Code bekommen**. Eine Bestätigungs-SMS wird an Ihre Rufnummer geschickt.
- 7. Geben Sie innerhalb der nächsten Minuten den in der SMS hinterlegten Bestätigungscode in der App ein.
- 8. Legen Sie ein Konto-Passwort fest. Das Passwort sollte aus 6 20 Zeichen bestehen und mindestens einen Buchstaben und eine Zahl enthalten.
- 9. Tippen Sie auf **Fertigstellung**.
- 10.Gestatten Sie gegebenenfalls den Standort-Zugriff.
- 11. Tippen Sie auf **Erstellung Familie**.

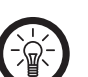

# *HINWEIS*

*DIE ERSTELLUNG von "Familiengruppen" dient der Standort-Zuteilung. Wenn Sie z.B. über mehrere Wohnsitze verfügen, sind die Geräte so immer noch eindeutig zuordenbar. Zudem können Sie andere Haushaltsmitglieder in die Gruppe einladen und Ihnen Zugriffsrechte auf das Gerät gewähren.*

- 12.Geben Sie der Gruppe im ersten Feld (**Familienname**) einen Namen, z.B. Wohnung XXX.
- 13.Tippen Sie auf das zweite Feld. Warten Sie, bis Ihr Standort ermittelt wurde und tippen Sie dann auf **Bestätigen**.
- 14.Legen Sie fest, über welche Räume der Wohnsitz verfügt. Fügen Sie gegebenenfalls weitere Räume hinzu (z.B. Büro, Kinderzimmer, Gästezimmer, Schlafzimmer XXX, etc.).
- 15.Tippen Sie oben rechts auf **Fertigst...**.
- 16.Tippen Sie in der Erfolgsmeldung auf **Fertigstellung**. Sie gelangen zur Startseite der App (**Mein Zuhause-**Tab).

# **Mit App verbinden**

- 1. Öffnen Sie die App **ELESION**.
- 2. Melden Sie sie an. Sie gelangen zum Mein Zuhause-Tab.
- 3. Tippen Sie auf **Gerät hinzufügen** oder rechts auf das **Plus-Symbol**.
- 4. Scrollen Sie nach unten. Tippen Sie auf den Menüpunkt **LED-Streifen**.

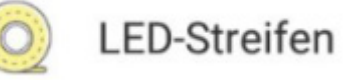

- 5. Drücken Sie die WLAN-Taste ihres WLAN-Controllers.
- 6. Tippen Sie auf **Nächster Schritt**.
- 7. Wählen Sie das gewünschte Netzwerk aus und geben Sie das Passwort ein.
- 8. Tippen Sie auf **Bestätigen**. Die Geräte werden verbunden, dies kann einige Augenblicke dauern.
- 9. Eine Erfolgsmeldung erscheint. Tippen Sie auf das Stift-Symbol neben dem Gerätenamen.

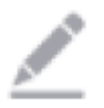

- 10.Geben sie den gewünschten Namen ein. So ist Ihr WLAN-Controller später über die Sprachsteuerung eindeutig zuordenbar.
- 11. Tippen Sie auf **Speichern**.
- 12.Tippen Sie auf den Raum, indem Ihr WLAN-Controller gebraucht werden wird (z.B. Wohnzimmer).
- 13.Tippen Sie unten auf **Fertigstellung**.
- 14.Ihr WLAN-Controller wird der Geräteliste hinzugefügt. Sie gelangen direkt zur Geräte-Seite.

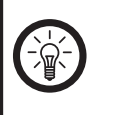

*HINWEIS: Wir empfehlen Ihnen Ihren Controller in der App entsprechend umzubenennen, damit dieser eindeutig bei der Sprachbefehl-Steuerung erkannt werden kann, z.B. Wohnzimmer.*

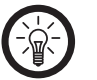

# *HINWEIS:*

*Sollte eine Verbindung über den Router nicht möglich sein, folgen Sie den Anweisungen auf dem Bildschirm.*

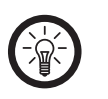

# *HINWEIS:*

*Die Beschreibung der App finden Sie in der ausführlichen Bedienungsanleitung Ihres LED-Streifens.*

# **Alexa Voice Service**

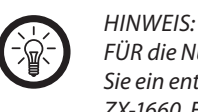

*FÜR die Nutzung des Alexa Voice Service benötigen Sie ein entsprechendes Lautsprecher-Gerät (z.B. ZX-1660, Echo Dot oder Echo) sowie ein Amazon-Konto.*

# Bedienungsanleitung – Seite 2

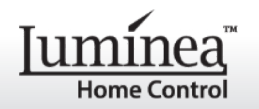

# **WLAN-Controller** für LED-Streifen mit Alexa Voice Service

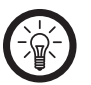

#### *HINWEIS:*

*WENN Sie bereits aufgrund eines anderen ELESION-Geräts ELESION als Skill in der Amazon Alexa-App aktiviert haben, so müssen die unteren Schritte in der Regel nicht durchgeführt werden. Das Gerät wird automatisch erkannt, sobald es mit der ELESION-App verbunden wurde. Es kann sofort per Sprachbefehl gesteuert werden. Sollte dies nicht der Fall sein, deaktivieren Sie bitte in der Amazon Alexa-App zuerst die ELESION-Skill und aktivieren Sie sie dann erneut (siehe unten Schritt 7 - 14).*

- 1. Installieren Sie die **Amazon Alexa**-App von Amazon.
- 2. Öffnen Sie die **Amazon Alexa**-App.
- 3. Melden Sie sich mit Ihrem Amazon-Konto an.
- 4. Rufen Sie das Menü auf und tippen Sie auf den Menüpunkt **Skills und Spiele**.
- 5. Geben Sie in der Suchleiste **ELESION** ein. Tippen Sie dann auf das Lupen-Symbol.
- 6. Tippen Sie in der Liste der Suchergebnisse auf **ELESION**.
- 7. Tippen Sie auf **AKTIVIEREN**.
- 8. Stellen Sie im vorderen Teil des ersten Eingabefeldes Ihr Land ein.

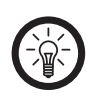

# *HINWEIS:*

*DIE Länderliste ist nicht alphabetisch, sondern nach Vorwahl sortiert. Die Länder sind unter ihren englischen Namen gelistet (z.B. Germany +49).*

- 9. Geben Sie neben der Länder-Vorwahl die Email-Adresse bzw. Mobilfunknummer ein, mit der Sie sich auf **ELESION** registriert haben.
- 10.Geben Sie im zweiten Feld das Passwort Ihres **ELESION**-Kontos ein.
- 11. Tippen Sie auf **Sofort verbinden**.
- 12.Das **ELESION**-Symbol und Ihre Email-Adresse bzw. Mobilfunknummer werden oben angezeigt. Tippen Sie unten auf **Autorisieren**. Ihr **ELESION**-Konto wird mit der **Amazon Alexa**-App verknüpft. Dies kann einige Augenblicke dauern.
- 13.Warten Sie, bis die Erfolgsmeldung **ELESION** wurde erfolgreich verknüpft angezeigt wird. Tippen Sie dann oben links auf **Fertig**. Sie gelangen zum **ELESION**-Tab der App.
- 14.Tippen Sie auf **GERÄTE ERKENNEN**.

### **Google Home-App**

*HINWEIS:*

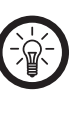

*FÜR die Nutzung der Google Home-App benötigen Sie ein entsprechendes Lautsprecher-Gerät (z.B. Google Home, Google Home Max oder Google Home Mini) oder den Mobilgeräte-Dienst Google Assistant sowie ein Google-Konto.*

- 1. Stellen Sie sicher, dass Ihr Google Home-Lautsprecher eingerichtet oder Google Assistant auf dem Mobilgerät installiert ist. Nehmen Sie hierzu gegebenenfalls die Bedienungsanleitung des Google Home-Lautsprechers zu Hilfe.
- 2. Installieren Sie die **Google Home**-App von Google LLC.
- 3. Öffnen Sie die **Google Home**-App.
- 4. Tippen Sie unten links auf das Haus-Symbol.
- 5. Tippen Sie oben auf das Plus-Symbol (**Hinzufügen)**.
- 6. Tippen Sie auf den Menüpunkt **Gerät einrichten**.
- 7. Tippen Sie unten in der Kategorie **Funktioniert mit Google** auf **Du hast bereits Geräte eingerichtet?**.
- 8. Tippen Sie in der Kontoverwaltung oben auf das Lupen-Symbol.
- 9. Geben Sie in der Suchleiste **ELESION** ein. Tippen Sie dann auf das Suchsymbol der eingeblendeten Tastatur.
- 10.Tippen Sie in der Liste der Suchergebnisse auf **ELESION**.
- 11. Stellen Sie im vorderen Teil des ersten Eingabefeldes Ihr Land ein.

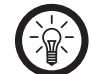

*HINWEIS:*

*DIE Länderliste ist nicht alphabetisch, sondern nach Vorwahl sortiert. Die Länder sind unter ihren englischen Namen gelistet (z.B. Germany +49).*

- 12.Geben Sie neben der Länder-Vorwahl die Email-Adresse bzw. Mobilfunknummer ein, mit der Sie sich auf **ELESION** registriert haben.
- 13.Geben Sie im zweiten Feld das Passwort Ihres **ELESION**-Kontos ein.
- 14.Tippen Sie auf **Sofort verbinden**.
- 15.Das **ELESION**-Symbol und Ihre Email-Adresse bzw. Mobilfunknummer werden oben angezeigt. Tippen Sie unten auf **Autorisieren**. Ihr **ELESION**-Konto wird mit der **Google Home**-App verknüpft. Dies kann einige Augenblicke dauern.
- 16.Wählen Sie durch Tippen das gewünschte Gerät Ihrer **ELE-SION**-App aus.
- 17. Tippen Sie unten auf **EINEM RAUM HINZUFÜGEN**.
- 18.Wählen Sie einen Raum durch Tippen aus.
- 19.Bestätigen Sie die Raumzuordnung, indem Sie unten auf **FERTIG** tippen.
- 20.Sie gelangen zur **ELESION**-Geräte-Übersicht der **Google Home**-App.

### **Beispiele für Sprachbefehle**

Jeder Sprachbefehl startet mit "Alexa" bzw. "OK-Google", gefolgt vom Gerätenamen Ihres WLAN-Controllers in der **ELESION**-App und dem gewünschten Befehl. In den folgenden Beispielen wurde der Gerätename "Wohnzimmer" verwendet.

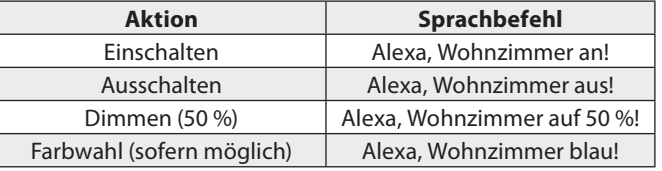

# **IFTTT**

IFTTT funktioniert nach dem Prinzip "Wenn X eintritt, dann wird Y ausgelöst". Mit Hilfe der **IFTTT**-App können nun Aktionen anderer unterstützter Apps mit Aktionen der **ELESION**-App verknüpft werden.

# **ELESION-App mit IFTTT verbinden**

- 1. Installieren Sie die **IFTTT**-App auf Ihrem Mobilgerät.
- 2. Richten Sie ein **IFTTT**-Konto ein.
- 3. Öffnen Sie die **IFTTT**-App und melden Sie sich an.
- 4. Tippen Sie unten auf den Tab **Search**.
- 5. Geben Sie in der Suchleiste **Smart Life** ein.
- 6. Tippen Sie in der App-Liste auf den Tab **Services** und dann in der App-Liste auf die **Smart Life** App.
- 7. Tippen Sie dann auf **Connect**. Sie werden automatisch zur Anmeldeseite der App weitergeleitet.
- 8. Melden Sie sich mit Ihrem **ELESION**-Konto an (Telefonnummer oder Email & Passwort).
- 9. Tippen Sie auf **Link Now**.
- 10.Tippen Sie auf **Authorize**.
- 11. Tippen Sie dann auf **Öffnen**. Die **ELESION**-App wird in der **IFTTT**-App als Applet hinzugefügt.

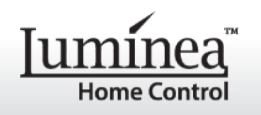

# **Auslöser einstellen (Trigger)**

- 1. Öffnen Sie die **IFTTT**-App.
- 2. Tippen Sie unten rechts auf den Tab **My Applets**.
- 3. Tippen Sie oben rechts auf das Plus-Symbol.
- 4. Tippen Sie erneut auf das Plus-Symbol.
- 5. Tippen Sie auf **Search Services**. Geben Sie **Smart Life** ein.
- 6. Tippen Sie in der Liste gefundener Applets auf die **Smart Life**-App.
- 7. Erstellen Sie den gewünschten Auslöser (Trigger). Zum Beispiel kann der Alarm eines Sensors (Auslöser / X) zum Einschalten Ihres Heizlüfters (Folge-Aktion / Y) führen.

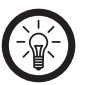

# *HINWEIS:*

*Bitte beachten Sie, dass die Geräte (in diesem Fall die WLAN-LED-Lampe) online sein müssen, damit die IFTTT-App diese findet bzw. erkennt.*

### **Datenschutz**

Bevor Sie das Gerät an Dritte weitergeben, zur Reparatur schicken oder zurückgeben, beachten Sie bitte folgende Punkte:

- Löschen Sie alle Daten.
- Setzen Sie das Gerät auf Werkseinstellungen zurück.
- Entfernen Sie das Gerät aus der App.

Eine Erklärung, weshalb bestimmte Personendaten zur Registrierung bzw. bestimmte Freigaben zur Verwendung benötigt werden, erhalten Sie in der App.

#### **Sicherheitshinweise**

- Diese Bedienungsanleitung dient dazu, Sie mit der Funktionsweise dieses Produktes vertraut zu machen. Bewahren Sie diese Anleitung daher gut auf, damit Sie jederzeit darauf zugreifen können.
- Ein Umbauen oder Verändern des Produktes beeinträchtigt die Produktsicherheit. Achtung Verletzungsgefahr!
- Alle Änderungen und Reparaturen an dem Gerät oder Zubehör dürfen nur durch den Hersteller oder von durch ihn ausdrücklich hierfür autorisierte Personen durchgeführt werden.
- Achten Sie darauf, dass das Produkt an einer Steckdose betrieben wird die leicht zugänglich ist, damit Sie das Gerät im Notfall schnell vom Netz trennen können.
- Öffnen Sie das Produkt nie eigenmächtig. Führen Sie Reparaturen nie selbst aus!
- Behandeln Sie das Produkt sorgfältig. Es kann durch Stöße, Schläge oder Fall aus bereits geringer Höhe beschädigt werden.
- Halten Sie das Produkt fern von Feuchtigkeit und extremer Hitze.
- Tauchen Sie das Produkt niemals in Wasser oder andere Flüssigkeiten.
- Verwenden Sie immer nur Zubehör der entsprechenden Produkt-Serie.
- Technische Änderungen und Irrtümer vorbehalten.

### **Wichtige Hinweise zur Entsorgung**

Dieses Elektrogerät gehört nicht in den Hausmüll. Für die fachgerechte Entsorgung wenden Sie sich bitte an die öffentlichen Sammelstellen in Ihrer Gemeinde.

Einzelheiten zum Standort einer solchen Sammelstelle und über ggf. vorhandene Mengenbeschränkungen pro Tag/Monat/Jahr entnehmen Sie bitte den Informationen der jeweiligen Gemeinde.

# **Konformitätserklärung**

Hiermit erklärt PEARL-GmbH, dass sich die Produkte ZX-2841-675, ZX-2842-675, ZX-2843-675 und ZX-2844-675 in Übereinstimmung mit der Funkanlagen-Richtlinie 2014/53/EU, der RoHS-Richtlinie 2011/65/EU und der EMV-Richtlinie 2014/30/EU befindet.

Kuitan, A.

Qualitätsmanagement, Dipl. Ing. (FH) Andreas Kurtasz

Die ausführliche Konformitätserklärung finden Sie unter **www.pearl.de/support**. Geben Sie dort im Suchfeld die Artikelnummer ein. Informationen zu Produkten von Luminea finden Sie auf der Internetseite **www.luminea.info**.

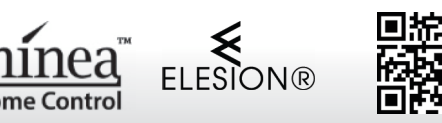

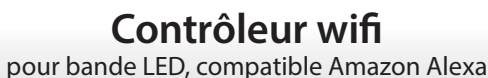

ZX-2841-675 ZX-2843-675 ZX-2842-675 ZX-2844-675

#### **Chère cliente, cher client,**

Nous vous remercions d'avoir choisi ce contrôleur wifi qui vous permet de connecter les bandes LED de la série correspondante grâce aux commandes vocales d'Alexa. Afin d'utiliser au mieux votre nouveau produit, veuillez lire attentivement ce mode d'emploi et respecter les consignes et astuces suivantes.

#### **Contenu**

- Contrôleur wifi avec adaptateur
- Mode d'emploi

**Accessoires** (non fournis, disponibles séparément sur https://www.pearl.fr)

#### **Accessoires requis**

- ZX2840 / NX6614 : bloc d'alimentation
- Appareil mobile avec Android ou iOS
- Réseau Internet sans fil
- Bande LED de la série correspondante :

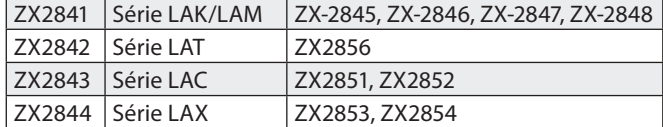

#### **Accessoires en option**

Connecteur pour connexions supplémentaires de la série correspondante :

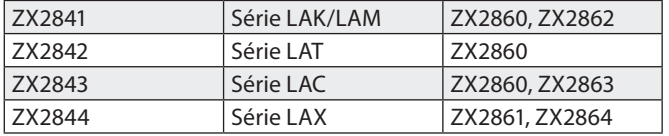

#### **Variantes du produit**

- ZX-2841 : Contrôleur wifi pour bande LED des séries LAK et LAM, compatible Amazon Alexa
- ZX-2842 : Contrôleur wifi pour bande LED de la série LAT, compatible Amazon Alexa
- ZX-2843 : Contrôleur wifi pour bande LED RVB de la série LAC. compatible Amazon Alexa
- ZX-2844 : Contrôleur wifi pour bande LED RVBB de la série LAX, compatible Amazon Alexa

#### **Caractéristiques techniques**

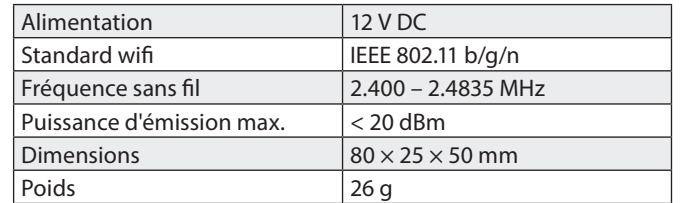

#### **Description du produit**

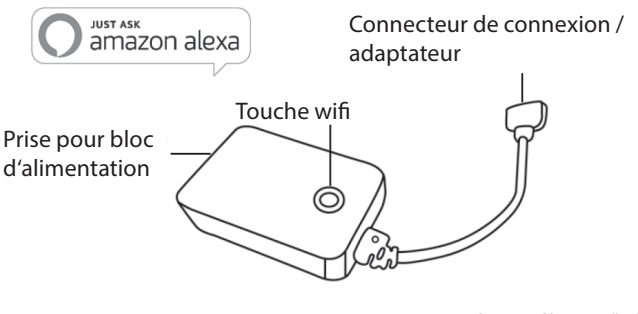

Amazon, Alexa an all related logos are trademarks of Amazon.com, Inc. or its offiliator

#### **Mise en marche**

1. Branchez le connecteur/adaptateur du contrôleur wifi dans la prise située à l'extrémité de la bande LED.

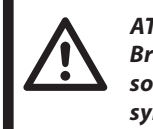

*ATTENTION ! Branchez le connecteur dans la prise de telle sorte que la flèche du connecteur fasse face au symbole + de la prise de la bande LED.*

- 2. Branchez l'adaptateur secteur (ZX2840 ou NX6614) au contrôleur wifi et à une prise murale appropriée.
- 3. Placez la bande LED en mode Appariement. Maintenez pour ce faire le bouton wifi du contrôleur wifi appuyé pendant 5 secondes. La bande LED clignote. Votre bande LED peut alors être connectée à l'application.

#### **Installer l'application**

L'utilisation du produit requiert une application capable d'établir une connexion entre votre multiprise wifi et votre appareil mobile. Nous vous recommandons l'application ELESION. Recherchez l'application dans Google Play Store (Android) ou dans l'App-Store (iOS) et installez-la sur votre appareil mobile.

Vous pouvez également scanner le code QR correspondant en utilisant une application de scannage adaptée :

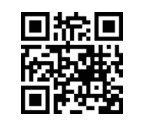

#### **Inscription**

L'inscription dans l'application peut être effectuée soit par votre adresse mail soit par votre numéro de téléphone mobile.

#### **• E-mail**

- 1. Ouvrez l'application **ELESION**. Si besoin, autorisez l'envoi de notifications.
- 2. Appuyez sur **Créer un nouveau compte**.
- 3. Lisez bien la réglementation sur la protection des données. Appuyez ensuite sur **Accepter**.
- 4. Dans le premier champ, saisissez votre pays.
- 5. Dans le deuxième champ, saisissez votre adresse e-mail.
- 6. Appuyez ensuite sur **Obtenir un code**. Un e-mail de confirmation est envoyé à votre adresse e-mail.
- 7. Dans votre boîte de réception, recherchez l'e-mail de **ELESION**. Dans les minutes qui suivent, entrez le code de confirmation de l'e-mail dans l'application.

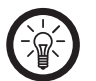

# *NOTE*

*Si vous ne trouvez pas l'e-mail dans votre boîte de réception, essayez de chercher dans vos spams.*

- 8. Créez un mot de passe pour votre compte. Le mot de passe doit contenir 6 à 20 caractères, dont au moins une lettre et un chiffre.
- 9. Appuyez sur **Terminer**.
- 10. Si besoin, autorisez l'accès à la localisation.
- 11. Appuyez sur **Création famille**.

# Mode d'emploi – page 1

# **Contrôleur wifi**

pour bande LED, compatible Amazon Alexa

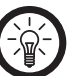

#### *NOTE*

**Home Contro** 

*La création de « groupes familiaux » sert à l'attribution des lieux. Si vous disposez p. ex. de plusieurs lieux de résidence, les appareils sont classés de manière univoque par lieu de résidence. Vous pouvez inviter d'autres membres de la famille dans le groupe et leur accorder les droits d'accès à l'appareil.*

- 12. Dans le premier champ (**Nom de famille**), donnez un nom au groupe, p. ex. Maison XXX.
- 13. Appuyez sur le deuxième champ. Attendez que votre lieu ait été identifié et appuyez ensuite sur **Confirmer**.
- 14. Déterminez à quelles pièces le groupe doit être associé. Si besoin, ajoutez une pièce personnelle.

15. Appuyez en haut à droite sur **Terminer**.

16. Dans le message de confirmation, appuyez sur Terminer. Vous accédez à la page d'accueil de l'application (onglet **Maison**).

#### **• Numéro de téléphone mobile**

- 1. Ouvrez l'application **ELESION**. Si besoin, autorisez l'envoi de notifications.
- 2. Appuyez sur **Créer un nouveau compte**.
- 3. Lisez bien la réglementation sur la protection des données. Appuyez ensuite sur **Accepter**.
- 4. Dans le premier champ, saisissez votre pays.
- 5. Dans le deuxième champ, saisissez votre numéro de téléphone mobile complet.

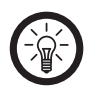

# *NOTE*

*Saisissez le numéro en appliquant le format de l'exemple ci-dessous : 0673XXXXXXX (et non +33673XXXXXXX ou 673XXXXXXX).*

- 6. Appuyez ensuite sur **Obtenir un code**. Un SMS de confirmation sera envoyé à votre numéro de téléphone.
- 7. Dans les minutes qui suivent, entrez le code de confirmation du SMS dans l'application.
- 8. Créez un mot de passe pour votre compte. Le mot de passe doit contenir 6 à 20 caractères, dont au moins une lettre et un chiffre
- 9. Appuyez sur **Terminer**.
- 10. Si besoin, autorisez l'accès à la localisation.
- 11. Appuyez sur **Création famille**.

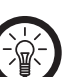

# *NOTE :*

*La création de « groupes familiaux » sert à l'attribution des lieux. Si vous disposez p. ex. de plusieurs lieux de résidence, les appareils peuvent être classés de manière univoque. Vous pouvez inviter d'autres membres de la famille dans le groupe et leur accorder les droits d'accès à l'appareil.*

- 12. Dans le premier champ (**Nom de famille**), donnez un nom au groupe, p. ex. Maison XXX.
- 13. Appuyez sur le deuxième champ. Attendez que votre lieu ait été identifié et appuyez ensuite sur **Confirmer**.
- 14. Entrez le nombre de pièces de la maison. Ajoutez si besoin d'autres pièces (p. ex. un bureau, une salle de jeu, une chambre d'amis, une chambre XXX, etc.)
- 15. Appuyez en haut à droite sur **Terminer**.
- 16. Dans le message de confirmation, appuyez sur **Terminer**. Vous accédez à la page d'accueil de l'application (onglet **Maison**).

# **Connexion avec l'application**

- 1. Ouvrez l'application **ELESION**.
- 2. Connectez-vous. Vous accédez alors à l'onglet de votre habitation.
- 3. Appuyez sur **Ajouter un appareil** ou en haut à droite sur le **symbole +**.
- 4. Faites défiler vers le bas. Appuyez sur l'élément de menu **Bande LED**.

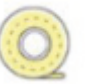

- 5. Appuyez sur le bouton wifi de votre contrôleur wifi.
- 6. Appuyez sur **Étape suivante**.
- 7. Sélectionnez le réseau de votre choix, et saisissez le mot de passe.
- 8. Appuyez sur **Confirmer**. Les appareils se connectent entre eux. Cela peut prendre quelques instants.
- 9. Un message s'affiche pour indiquer que l'opération a réussi. Appuyez sur le symbole de stylo à côté du nom de l'appareil.

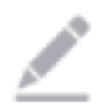

- 10. Donnez-lui le nom que vous désirez. Ainsi, votre contrôleur wifi peut plus tard être clairement identifié dans les commandes vocales.
- 11. Appuyez sur **Enregistrer**.
- 12. Appuyez sur la pièce dans laquelle votre contrôleur wifi sera utilisé (p. ex. Salon).
- 13. Appuyez en bas sur **Terminer**.

*NOTE :*

14. Votre contrôleur wifi est ajouté à la liste des appareils. Vous accédez directement à la page des appareils.

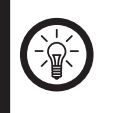

 *Nous vous recommandons de renommer votre con*trôleur wifi dans l'application, de manière à ce qu'il *soit facilement reconnaissable lors des commandes vocales (par exemple Salon).*

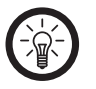

*NOTE : Si la connexion n'est pas possible par le biais du routeur,*  suivez les instructions que l'application affiche à l'écran.

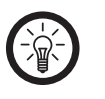

*NOTE :*

*NOTE :* 

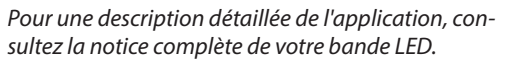

#### **Amazon Alexa**

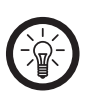

*Un appareil compatible Amazon Alexa (p. ex. ZX1660, Echo Dot ou Echo) ainsi qu'un compte Amazon sont nécessaires pour utiliser les commandes vocales.*

# Mode d'emploi – page 2

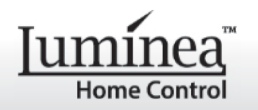

# **Contrôleur wifi**

pour bande LED, compatible Amazon Alexa

#### *NOTE :*

*Si en raison d'un autre appareil ELESION vous avez déjà activé la skill ELESION dans l'application Amazon*  Alexa, il n'est en général pas nécessaire d'effectuer les *étapes ci-dessous. L'appareil est reconnu automatiquement dès qu''il est connecté à l'application ELESION. Il peut alors immédiatement être contrôlé par commande vocale. Si cela n'est pas le cas, commencez par désactiver la skill ELESION dans l'application Amazon Alexa, puis activez-la à nouveau (voir les étapes 7 à 14 ci-dessous).*

- 1. Installez l'application **Amazon Alexa** d'Amazon.
- 2. Ouvrez l'application **Amazon Alexa**.
- 3. Connectez-vous avec votre compte Amazon.
- 4. Ouvrez le menu et appuyez sur l'élément de menu **Skills et jeux**.
- 5. Dans la barre de recherche, saisissez **ELESION**. Cliquez ensuite sur le symbole de loupe.
- 6. Dans la liste des résultats, appuyez sur **ELESION**.
- 7. Appuyez sur **ACTIVER**.
- 8. Dans la partie avant du premier champ, saisissez votre pays.

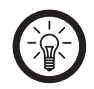

*NOTE : Les pays ne sont pas triés par ordre alphabétique mais par indicatif. Le nom des pays est affiché en anglais (ex : Germany +49, France +33).*

- 9. À côté de l'indicatif du pays, saisissez l'adresse e-mail ou le numéro de téléphone avec lequel/laquelle vous vous êtes inscrit sur **ELESION**.
- 10. Dans le deuxième champ, saisissez le mot de passe de votre compte **ELESION**.
- 11. Appuyez sur **Connecter immédiatement**.
- 12. Le symbole **ELESION** et votre adresse e-mail ou numéro de téléphone mobile sont affichés en haut. Appuyez en bas sur **Autoriser**. Votre compte **ELESION** se connecte alors avec l'application **Amazon Alexa**. Cela peut nécessiter un peu de temps.
- 13. Attendez que le message indiquant qu' **ELESION** a été correctement connecté s'affiche. Appuyez ensuite en haut à gauche sur **Terminé**. Vous accédez à l'onglet **ELESION** de l'application.
- 14. Appuyez sur **DÉTECTION D'APPAREILS**.

# **Application Google Home**

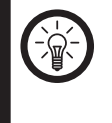

*NOTE : L'utilisation de l'application Google Home nécessite un haut-parleur adapté (p. ex. Google Home, Google Home Max ou Google Home Mini) ou le service Assistant Google, ainsi qu'un compte Google.*

- 1. Assurez-vous que votre haut-parleur Google Home est déjà configuré ou que l'Assistant Google est installé sur l'appareil mobile. Si besoin, aidez-vous du mode d'emploi du hautparleur Google Home.
- 2. Installez l'application **Google Home** de Google LLC.
- 3. Ouvrez l'application **Google Home**.
- 4. Appuyez sur le symbole de maison en bas à gauche.
- 5. Appuyez en haut sur le symbole du + (**Ajouter**).
- 6. Appuyez sur le point de menu **Configurer l'appareil**.
- 7. Appuyez en bas dans la catégorie **Fonctionne avec Google** sur **Déjà configuré des appareils ?**.
- 8. Dans la gestion du compte, appuyez sur le symbole de loupe.
- 9. Dans la barre de recherche, saisissez **ELESION**. Appuyez ensuite sur le symbole de recherche sur le clavier intégré.
- 10. Dans la liste des résultats, appuyez sur **ELESION**.
- 11. Dans la partie avant du premier champ, saisissez votre pays.

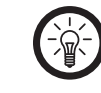

*NOTE : Les pays ne sont pas triés par ordre alphabétique mais par indicatif. Le nom des pays est affiché en anglais (ex : Germany +49, France +33).*

- 12. À côté de l'indicatif du pays, saisissez l'adresse e-mail ou le numéro de téléphone avec lequel/laquelle vous vous êtes inscrit sur **ELESION**.
- 13. Dans le deuxième champ, saisissez le mot de passe de votre compte **ELESION**.
- 14. Appuyez sur **Connecter immédiatement**.
- 15. Le symbole **ELESION** et votre adresse e-mail ou numéro de téléphone mobile sont affichés en haut. Appuyez en bas sur **Autoriser**. Votre compte **ELESION** se connecte alors avec l'application **Google Home**. Cela peut nécessiter un peu de temps.
- 16. Choisissez l'appareil souhaité dans votre application **ELESION**. 17. Appuyez en bas sur **AJOUTER UNE PIÈCE**.

#### 18. Sélectionnez-en une.

- 19. Confirmez l'affectation des pièces en appuyant en bas sur **Terminer**.
- 20. Vous accédez à la vision d'ensemble des appareils **ELESION** de l'application **Google Home**.

#### **Exemples de commandes vocales**

Chacun de vos ordres doit commencer par **"Alexa"** ou par "Ok, Google", être suivi du nom entré dans l'application **ELESION** pour votre contrôleur wifi, ainsi que de la commande souhaitée. Dans les exemples suivants, l'appareil a été baptisé "Salon".

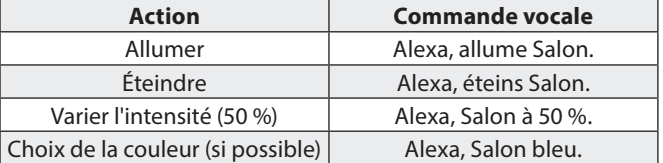

# **IFTTT**

L'IFTTT fonctionne sur le principe de "si X a lieu, alors Y se déclenche". Avec l'application **IFTTT**, les actions des autres applications prises en charge peuvent désormais être liées aux actions de l'application **ELESION**.

#### **Connecter l'application ELESION avec IFTTT**

- 1. Installez l'application **IFTTT** sur votre appareil mobile.
- 2. Créez un compte **IFTTT**.
- 3. Ouvrez l'application **IFTTT** et connectez-vous.
- 4. Appuyez en bas sur l'onglet **Search**.
- 5. Dans la barre de recherche, saisissez **Smart Life**.
- 6. Dans la liste des appareils, appuyez sur l'onglet **Services** puis, dans la liste des applications, appuyez sur **Smart Life** .
- 7. Appuyez ensuite sur **Connect**. Vous êtes automatiquement redirigé vers la page de connexion de l'application.
- 8. Connectez-vous avec votre compte **ELESION** (numéro de téléphone ou e-mail et mot de passe).
- 9. Appuyez sur **Link Now**.

#### 10. Appuyez sur **Authorize**.

11. Appuyez ensuite sur **Ouvrir**. L'application **ELESION** est ajoutée en tant qu'applet à l'application IFTTT.

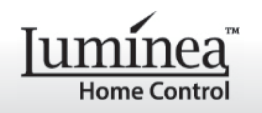

# **Régler le déclencheur (Trigger)**

- 1. Ouvrez l'application **IFTTT**.
- 2. Appuyez en bas à droite sur l'onglet **My Applets**.
- 3. Appuyez en haut à droite sur le symbole +.
- 4. Appuyez à nouveau sur le symbole +.
- 5. Appuyez sur **Search Services**. Dans la barre de recherche, saisissez **Smart Life**.
- 6. Appuyez sur **Smart Life** dans la liste des applets trouvés.
- 7. Réglez le déclencheur (trigger) de votre choix. Par exemple : l'alarme d'un capteur (déclencheur / X) peut entraîner l'allumage de votre radiateur connecté (action conséquente / Y).

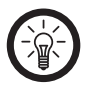

*NOTE :*

 *Notez que les appareils (dans ce cas la bande LED connectée) doivent être en ligne afin que l'application IFTTT les trouve et les reconnaisse.*

#### **Protection des données**

Avant de transférer l'appareil à un tiers, de le faire réparer ou même de le renvoyer, il est impératif d'effectuer les étapes suivantes :

- Supprimez toutes les données.
- Restaurez les réglages par défaut de l'appareil.
- Supprimez l'appareil de l'application.

L'application contient l'explication des raisons pour lesquelles certaines données personnelles ou autorisations sont requises pour l'enregistrement.

#### **Consignes de sécurité**

- Ce mode d'emploi vous permet de vous familiariser avec le fonctionnement du produit. Conservez précieusement ce mode d'emploi afin de pouvoir le consulter en cas de besoin.
- Pour connaître les conditions de garantie, veuillez contacter votre revendeur. Veuillez également tenir compte des conditions générales de vente !
- Veillez à utiliser le produit uniquement comme indiqué dans la notice. Une mauvaise utilisation peut endommager le produit ou son environnement.
- Le démontage ou la modification du produit affecte sa sécurité. Attention, risque de blessure !
- Toute modification ou réparation de l'appareil ou de ses accessoires doit être effectuée exclusivement par le fabricant ou par un spécialiste dûment autorisé.
- La prise de courant à laquelle est branché l'appareil doit toujours être facilement accessible, pour que l'appareil puisse être rapidement débranché en cas d'urgence.
- N'ouvrez pas le produit vous-même. Ne tentez jamais de réparer vous-même le produit !
- Manipulez le produit avec précaution. Un coup, un choc, ou une chute, même de faible hauteur, peut l'endommager.
- N'exposez le produit ni à l'humidité ni à une chaleur extrême.
- Ne plongez jamais l'appareil dans l'eau ni dans aucun autre liquide.
- Utilisez toujours les accessoires de la série correspondante.
- Conservez le produit hors de la portée des enfants !
- Surveillez les enfants pour vous assurer qu'ils ne jouent pas avec l'appareil.
- Cet appareil n'est pas conçu pour être utilisé par des personnes (y compris les enfants) dont les capacités physiques, sensorielles ou mentales sont réduites, ou des personnes dénuées d'expérience ou de connaissance, sauf si elles ont pu bénéficier, par l'intermédiaire d'une personne responsable de leur sécurité, d'une surveillance ou d'instructions préalables concernant l'utilisation de l'appareil.
- Aucune garantie ne pourra être appliquée en cas de mauvaise utilisation.
- Le fabricant décline toute responsabilité en cas de dégâts matériels ou dommages (physiques ou moraux) dus à une mauvaise utilisation et/ou au non-respect des consignes de sécurité.
- Sous réserve de modification et d'erreur !

#### **Consignes importantes pour le traitement des déchets**

Cet appareil électronique ne doit PAS être jeté dans la poubelle de déchets ménagers. Pour l'enlèvement approprié des déchets, veuillez vous adresser aux points de ramassage publics de votre municipalité.

Les détails concernant l'emplacement d'un tel point de ramassage et des éventuelles restrictions de quantité existantes par jour/mois/année, ainsi que sur des frais éventuels de collecte, sont disponibles dans votre municipalité.

#### **Déclaration de conformité**

La société PEARL.GmbH déclare ces produits ZX-2841, ZX-2842, ZX-2843 et ZX-2844 conformes aux directives actuelles suivantes du Parlement Européen : 2011/65/UE, relative à la limitation de l'utilisation de certaines substances dangereuses dans les équipements électriques et électroniques, 2014/30/UE, concernant la compatibilité électromagnétique, et 2014/53/UE, concernant la mise à disposition sur le marché d'équipements radioélectriques.

Kurtan, A.

Service Qualité, Dipl. Ing. (FH) Andreas Kurtasz

La déclaration de conformité complète du produit est disponible en téléchargement à l'adresse

https://www.pearl.fr/support/notices ou sur simple demande par courriel à qualite@pearl.fr